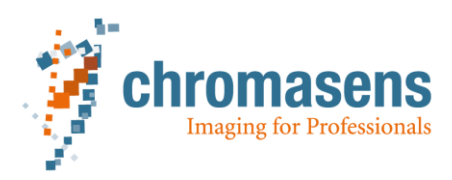

# <span id="page-0-0"></span>**GCT | Manual**

<span id="page-0-1"></span>**Version E1**

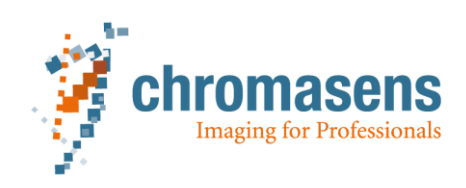

# Content

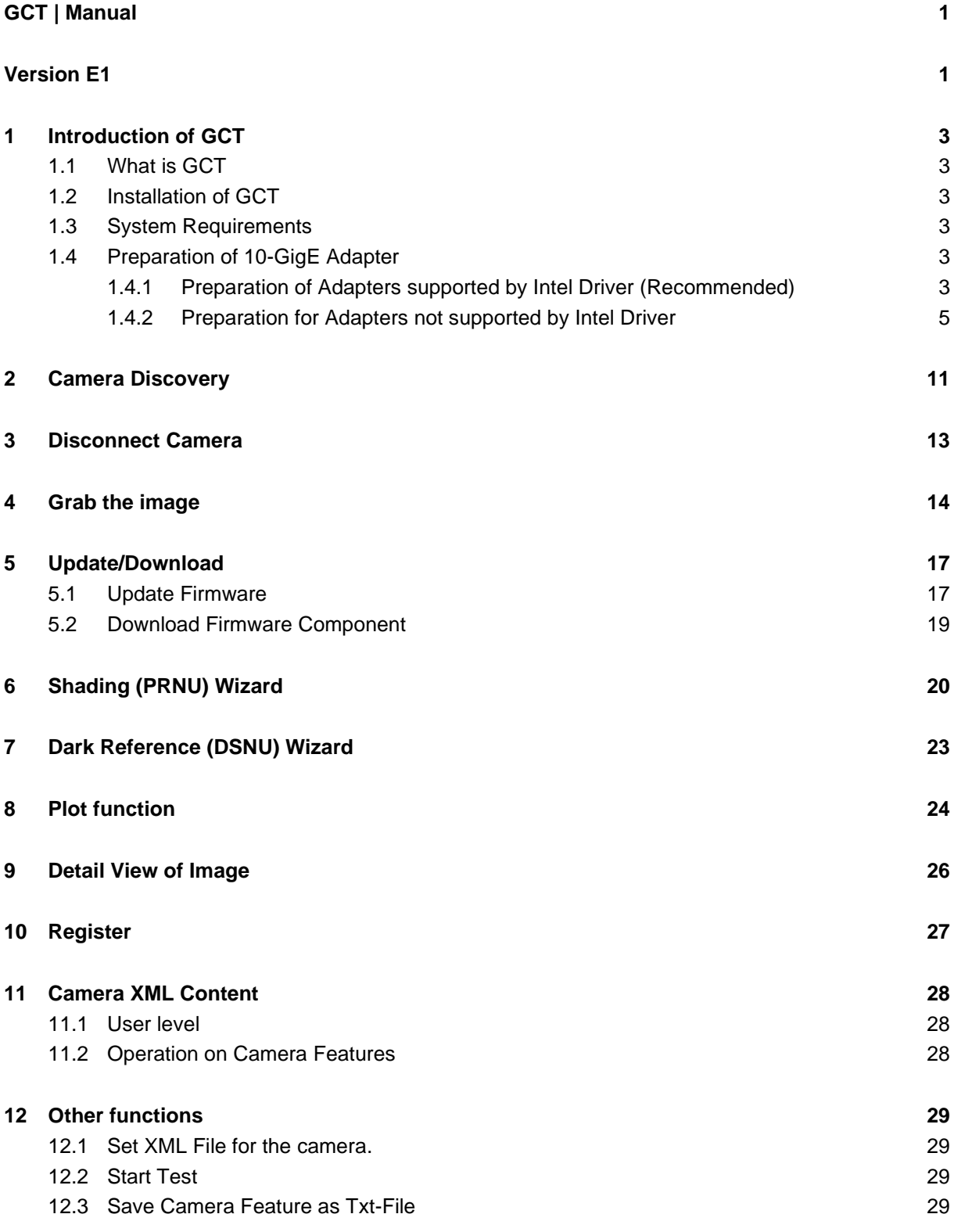

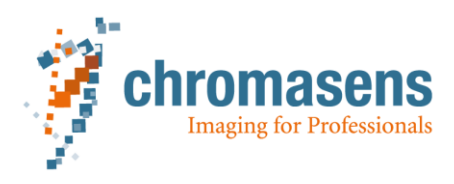

### <span id="page-2-0"></span>**1 Introduction of GCT**

### <span id="page-2-1"></span>*1.1 What is GCT*

The GenICam Control Tool (GCT) is a GUI tool, that helps the user to communicate with cameras which fulfil the GenICam standards.

#### <span id="page-2-2"></span>*1.2 Installation of GCT*

The installer is an exe.file which can be downloaded from<https://www.chromasens.de/gct-current>

#### <span id="page-2-3"></span>*1.3 System Requirements*

Hardware requirement

A GenICam-standard camera Gigabit ethernet network card Gigabit ethernet cable Intel Core i7 or higher 16GB RAM or higher

Software requirement

Win 7 or Win10 64 bit operating system Driver for Gigabit ethernet network card Filter driver from s2i

### <span id="page-2-4"></span>*1.4 Preparation of 10-GigE Adapter*

#### <span id="page-2-5"></span>**1.4.1 Preparation of Adapters supported by Intel Driver (Recommended)**

Preparation of 10-Gigabit Ethernet adapter which is supported by Intel driver (for example HPE Ethernet 10Gb 2-port 560SFP+ adapter) can be done with ease as following.

1) According to the operating system, install the correspondent intel driver for 10-GigE adapter. If the installation option "NIC-10GigE-Driver Files" is chosen during the installation, then the executable driver files can be found in by default in

C:\Program Files\Chromasens\GCT\drivers\NIC-10GigE\

2) Start Powershell as administrator, then go to the folder

"C:\Users\Public\Documents\Chromasens\GCT", run config10GigE.ps1

If this file cannot be found in the folder, please contact our support via email.

3) According to hint displayed on the screen, enter "y" or "n", to setup for adapters, or create a teaming (namely link aggregation)

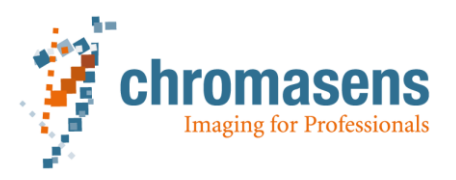

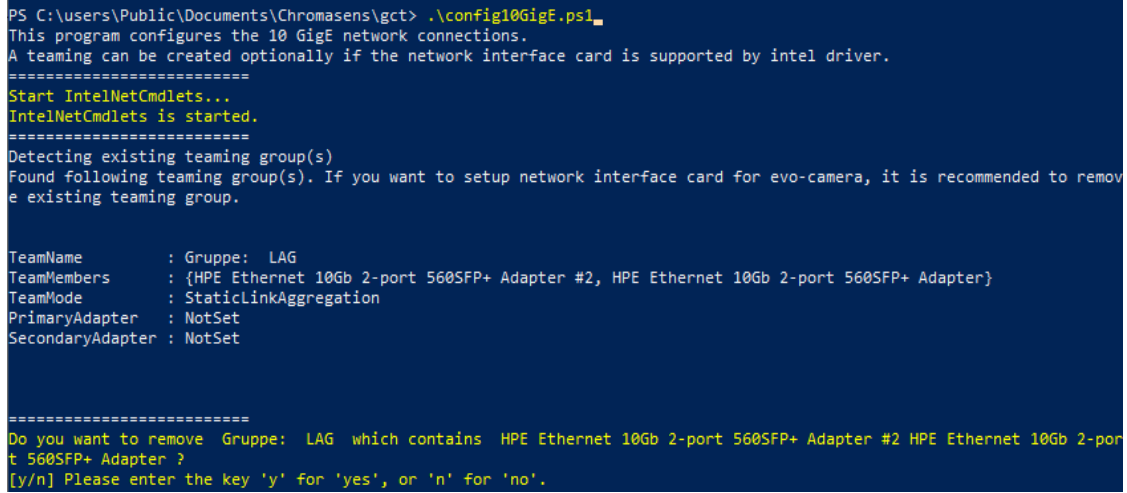

If there exists already a teaming (link aggregation), you have to remove it first before starting a new setup. In this case, enter "y"

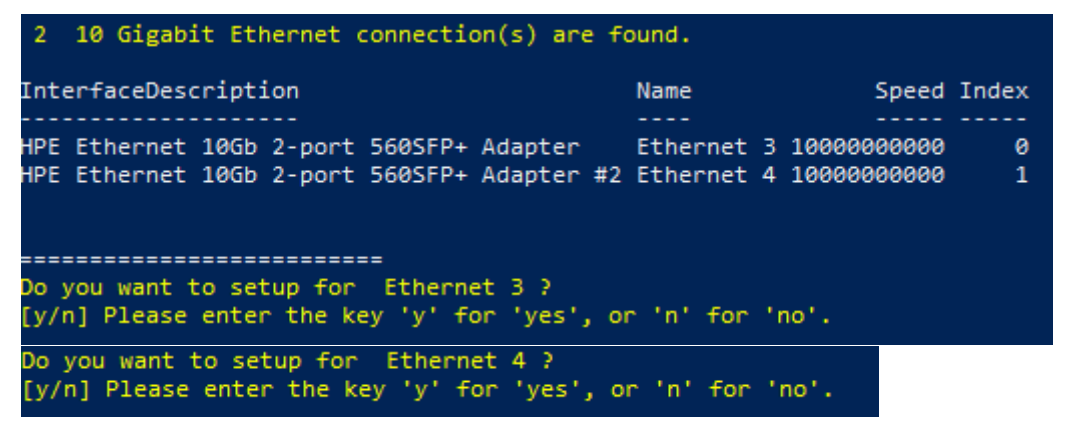

The 10-GigE adapter connections will be listed. If only a single connection will be used, then chose one connection to do setup. If a teaming will be used, then do setup for both connections

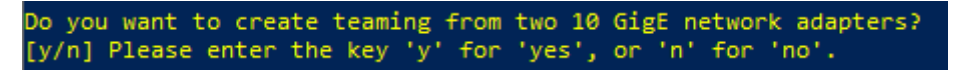

Then decide if a teaming should be creatd. If no teaming is needed, then enter "n". A hint will let you enter an IP address for a single connection. Then the preparation is finished. Otherwise, if a new teaming should be created, then enter "y".

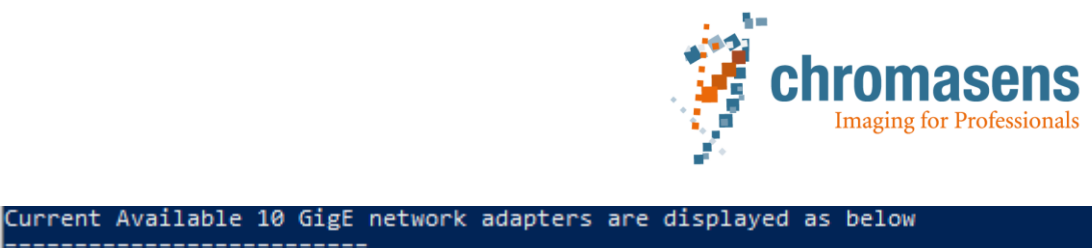

\_\_\_\_\_\_\_\_\_\_\_\_\_\_\_\_\_\_\_\_\_\_\_\_\_\_\_ InterfaceDescription Name Speed Index <u>. . . . . . . . . . . . . . . . . . .</u> المستحدث HPE Ethernet 10Gb 2-port 560SFP+ Adapter Ethernet 3 10000000000 ø HPE Ethernet 10Gb 2-port 560SFP+ Adapter #2 Ethernet 4 10000000000  $\mathbf{1}$ =========================== Please enter the index of the first 10 GigE network adapter of the teaming group. la Please enter the index of the second 10 GigE network adapter of the teaming group. The two 10 GigE network adapters Ethernet 3 (HPE Ethernet 10Gb 2-port 560SFP+ Adap 10Gb 2-port 560SFP+ Adapter #2 ) will build a teaming now... ;========================= Please enter a name of the teaming, which will be created. TestTeaming Please enter the ip address for connection Ethernet 7 The ip address must be set to 169.254.100.xxx. And xxx is not equal 100. 169.254.100.51

Then type each index of both connections, give the teaming a name, and at the end enter the IP address for teaming. Now the setup of adapter with teaming is finished.

#### <span id="page-4-0"></span>**1.4.2 Preparation for Adapters not supported by Intel Driver**

The preparation depends on the adapter manufacturer. Normally you need to install the driver of your own 10-GigE adapter first, then set parameters with suitable value, and create link aggregation if necessary.

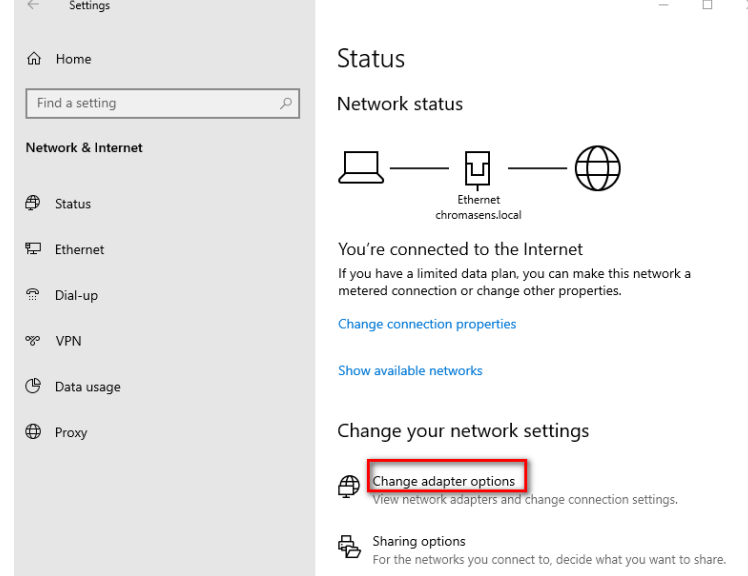

1) Click control panel -> network and internet and click "change adapter options"

2) Choose one ethernet connection from the Gigabit Ethernet network card, right click and choose "attributes", to open the attributes window. Click "configure", choose the tab "advanced". The displayed parameters can vary and are depending on the adapter.

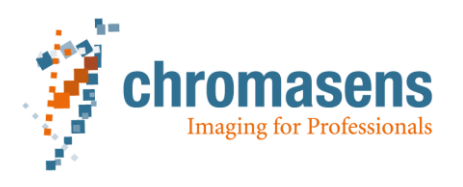

HPE Ethernet 10Gb 2-port 560SFP+ Adapter Properties  $\times$ 

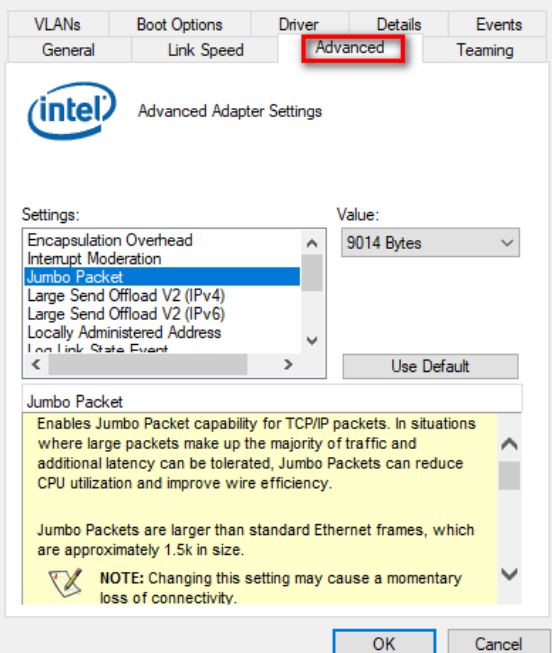

Set a suitable value for each relevant parameter

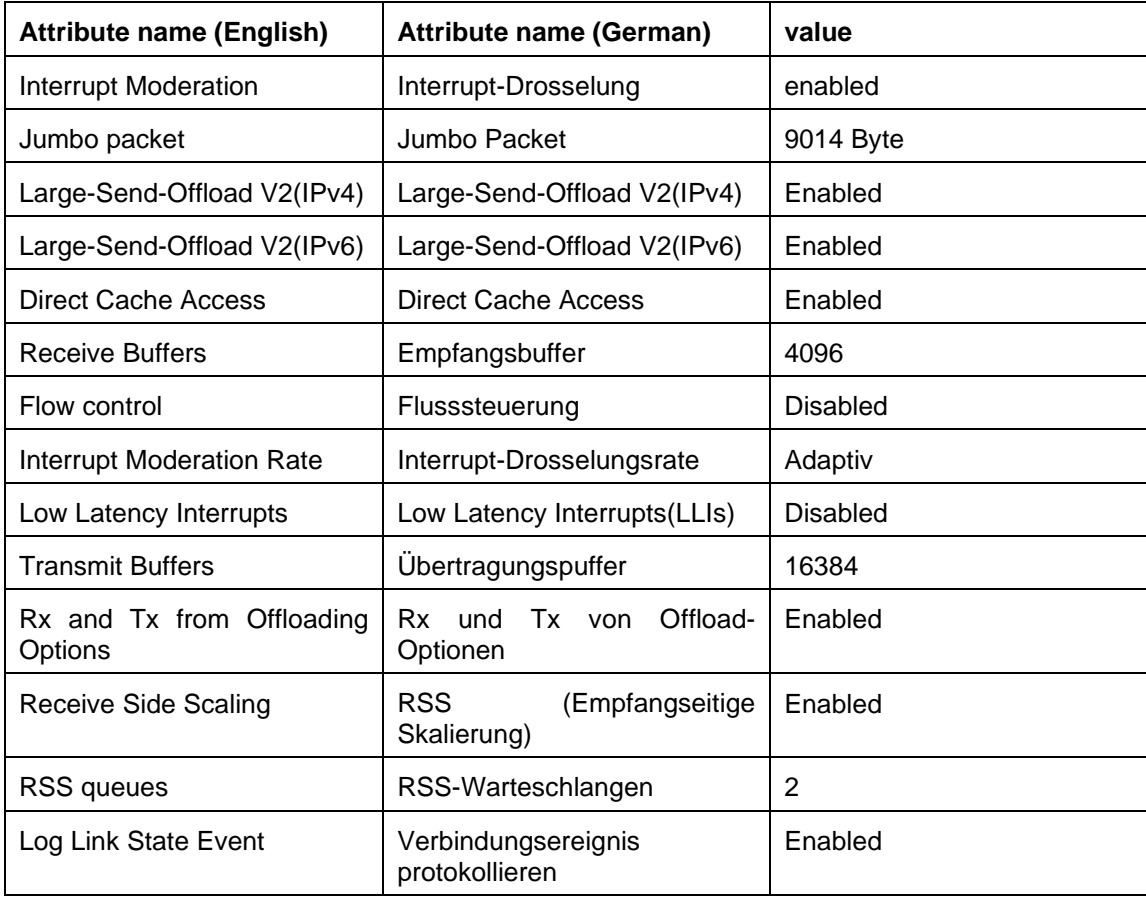

3) Install the s2i filter driver  $v2.2.1$  RC

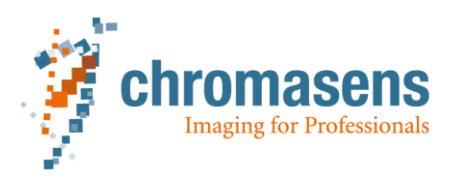

If the installation option "s2i Filter Driver v2.2.1RC" is chosen during installation, then the filter driver file can be found under "C:\Program Files\Chromasens\GCT\drivers\s2iFilterDriver". Currently, only s2i filter driver v2.2.1 RC (or newer) is able to read the dynamical image height in external trigger mode.

- a) If there was no filter driver from s2i installed before, then start InstallFilterDriver.bat as administrator. And afterwards restart the PC
- b) If there exists already an older filter driver from s2i (for example v2.1.4) then
	- a. please run "UninstallFilterDriver.bat" first
		- b. reboot PC
		- c. delete s2iGEVFilter.sys from c:\windows\system32\drivers manually!
	- d. Run "InstallFilterDriver.bat"
	- e. Restart PC

For more information please refer to the instruction "HowTo Install Driver Windows.pdf" in C:\Program Files\Chromasens\GCT\drivers\s2iFilterDriver

"Secure Boot" has to be disabled in BIOS for win10!

If the filter driver v2.2.1 RC was installed, but an older filter driver v2.1.4 should be reinstalled, in this case

- a. Please run "UninstallFilterDriver.bat" first
- b. Reboot PC
- c. Delete s2iGEVFilter.sys from c:\windows\system32\drivers manually!
- d. In folder c:\windows\INF\ please delete oemXXX.inf and oemXXX.PNF files, which is related to s2i filter driver. There are many oemXXX.inf and oemXXX.PNF files. Please check the content by opening oemXXX.inf. If it is about the s2i filter driver, then delete the corresponding file pair.
- e. Run "InstallFilterDriver.bat". If this failed, then please add "s2iGEVFilter.inf" file manually!

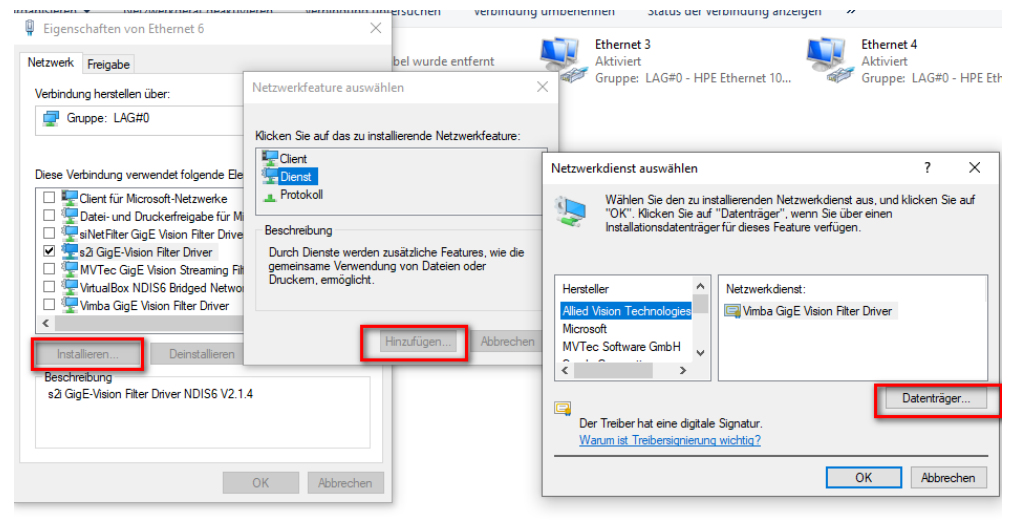

- f. Restart PC
- 4) Now in control panel -> network and release center -> adapter settings, enable each HP 560 SFP-Networkadapter. Right click and choose "Attributes" In the tab "network", please only enable "s2i GigE-Vision Filter Driver" and "Internetprotocol version 4 (TCP/IPv4)"

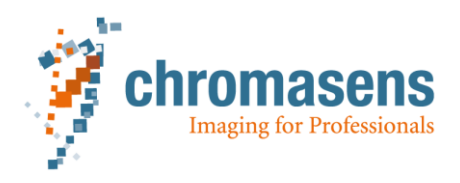

- 5) If only one cable is used for image data transfer, then this step can be skipped. But for users who use two cables to connect the camera, teaming of link aggregation group (LAG) has to be set.
	- a. Set parameter values for both connections of the Gigabit Ethernet network card as described in step 2)
	- b. After setting the parameters for both connections, choose one connection, right click and choose "attributes"

Click "configure" and choose "Teaming" tab. The position of this tab and the teaming wizard can also vary and depend on adapter. If you cannot create a teaming, please contact the adapter manufacturer.

For example, for HPE Ethernet 10Gb 2-port 560SFP+ adapter, the tab of "Teaming" is under Win10 only available if the old driver of Gigabit Ethernet network card is installed. Therefore, we strongly recommend to run powershell script to setup teaming, which is described at the beginning of the chapter. Otherwise, you have to install the old driver "PROWinx64\_win10\_old.exe" first. After configuring the parameters of both ethernet connections of Gigabit Ethernet adapter, create a Teaming from the both connections. In order to activate the teaming, you have to install the new driver "PROWinx64\_win10.exe". Both driver files have to be installed manually. And the process can be sometimes stressful.

c.

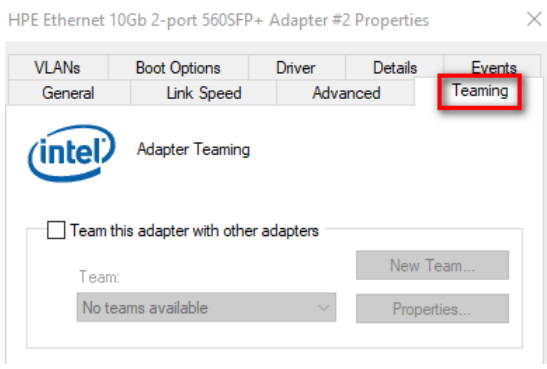

- d. Choose "Team this adapter with other adapters". (German description: Diesen Adapter einer Gruppe mit anderen Adaptern zuordnen)
- e. Choose "New Team…", give a name of the LAG (for example "Team EVO)". Click "next".

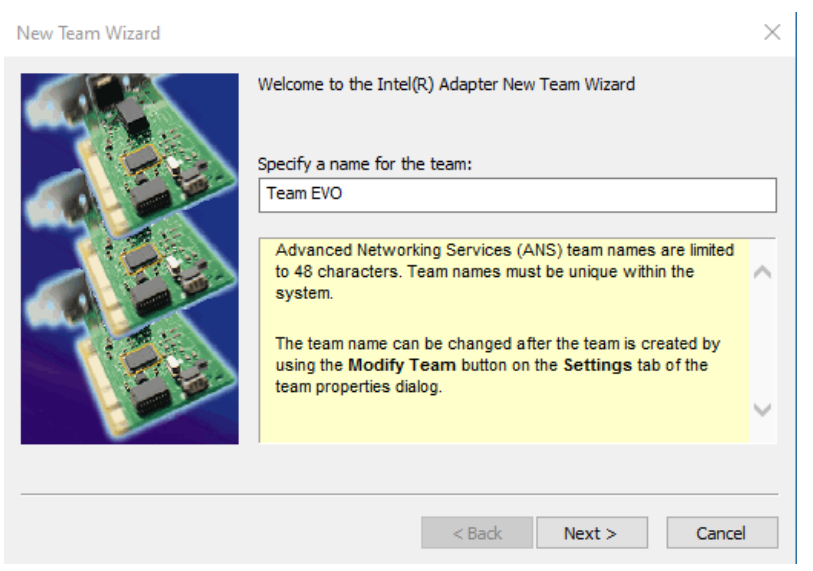

f. Choose then both connections of HP 560 SFP ethernet adapter and click "next".

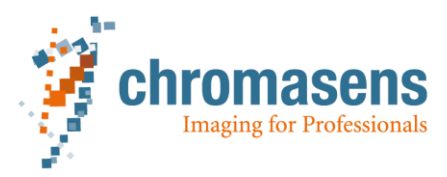

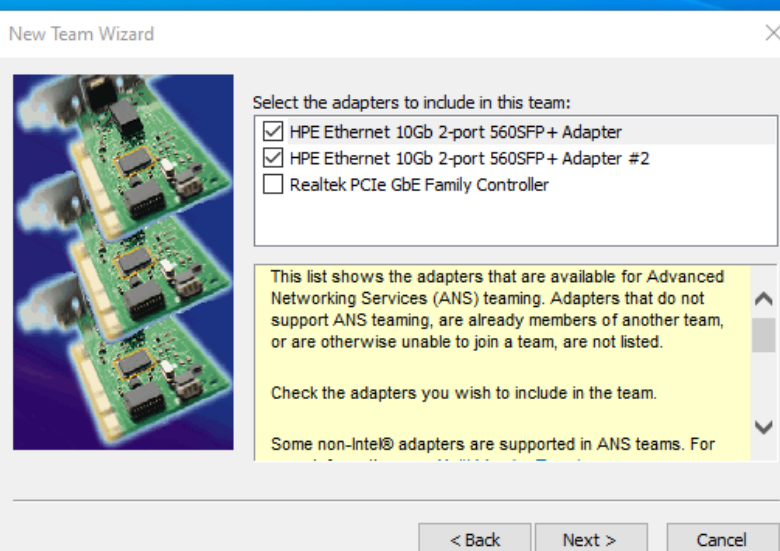

g. Choose "static link aggregation", click "next" and "finish"

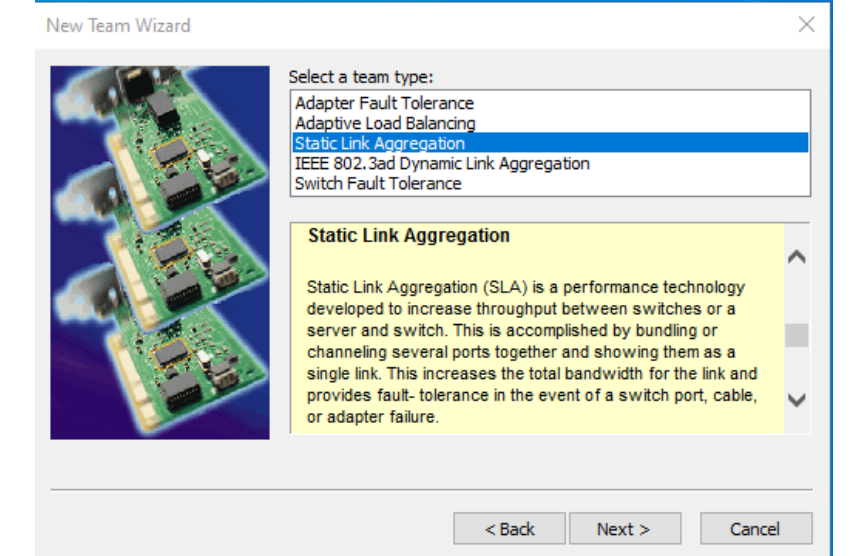

h. A new created ethernet connection "Team EVO" is now created. Please only enable the service "s2i GigE-Vision Filter Driver" and "Internet Protocol version 4 (ICP/IPv4)" for this new created connection

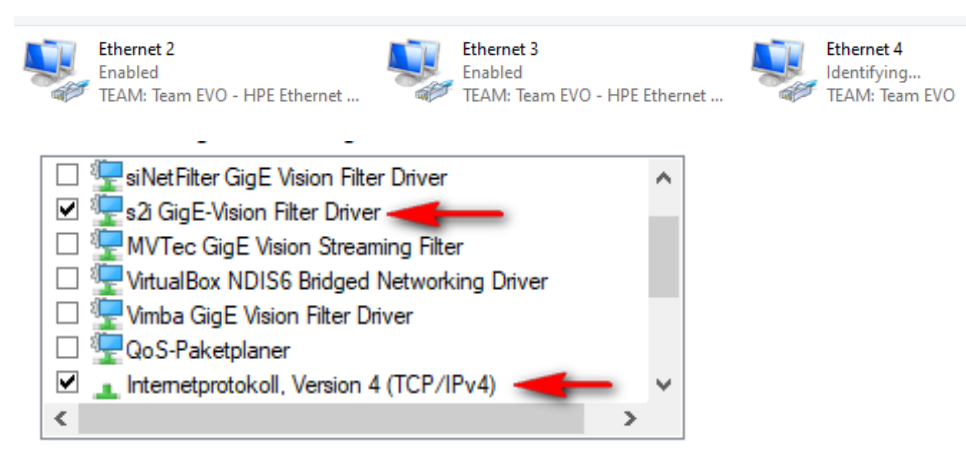

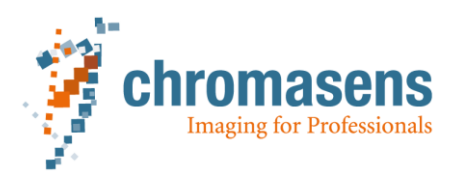

#### 6) Set the IP address

- a. If the user does not use LAG, then right click the only one ethernet connection of Gigabit Ethernet network adapter (HPE Ethernet 10Gb 2-port 560SFP), choose "attributes"
- b. If LAG is used, then right click the connection of LAG, choose "attributes"

Choose tab "network", then choose "Internet Protocol version 4 (TCP/IPv4)" and click "attributes"

Set IP address 169.254.100.x (x NOT equal 100)

#### Set subnetmask 255.255.0.0

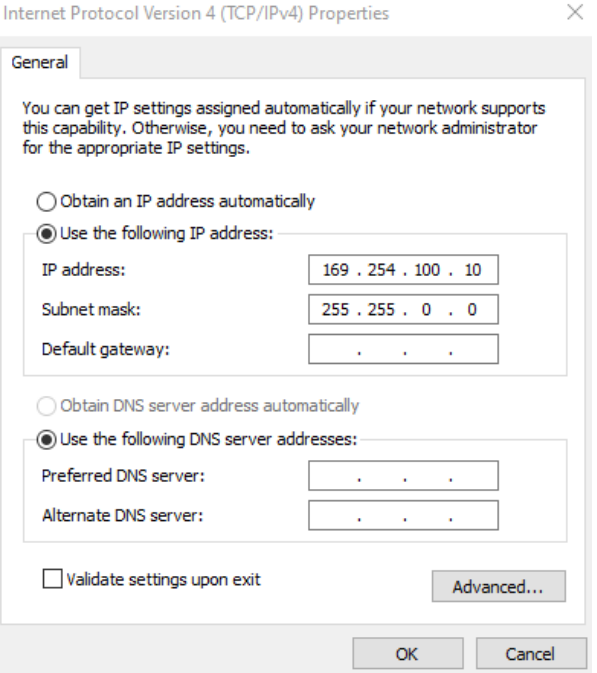

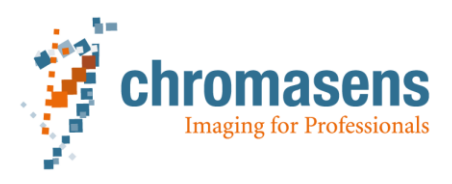

### <span id="page-10-0"></span>**2 Camera Discovery**

If a GenICam standard camera is connected with a GigE-Ethernet card correctly and the camera is turned on, then the discovery function in GCT will be able to detect and connect the camera. Only then, further operations can be executed on the camera. Therefore, the camera discovery is the first step to react with the camera.

Click the "Discovery" Button on the upper right corner to detect all the connected cameras and open the option window

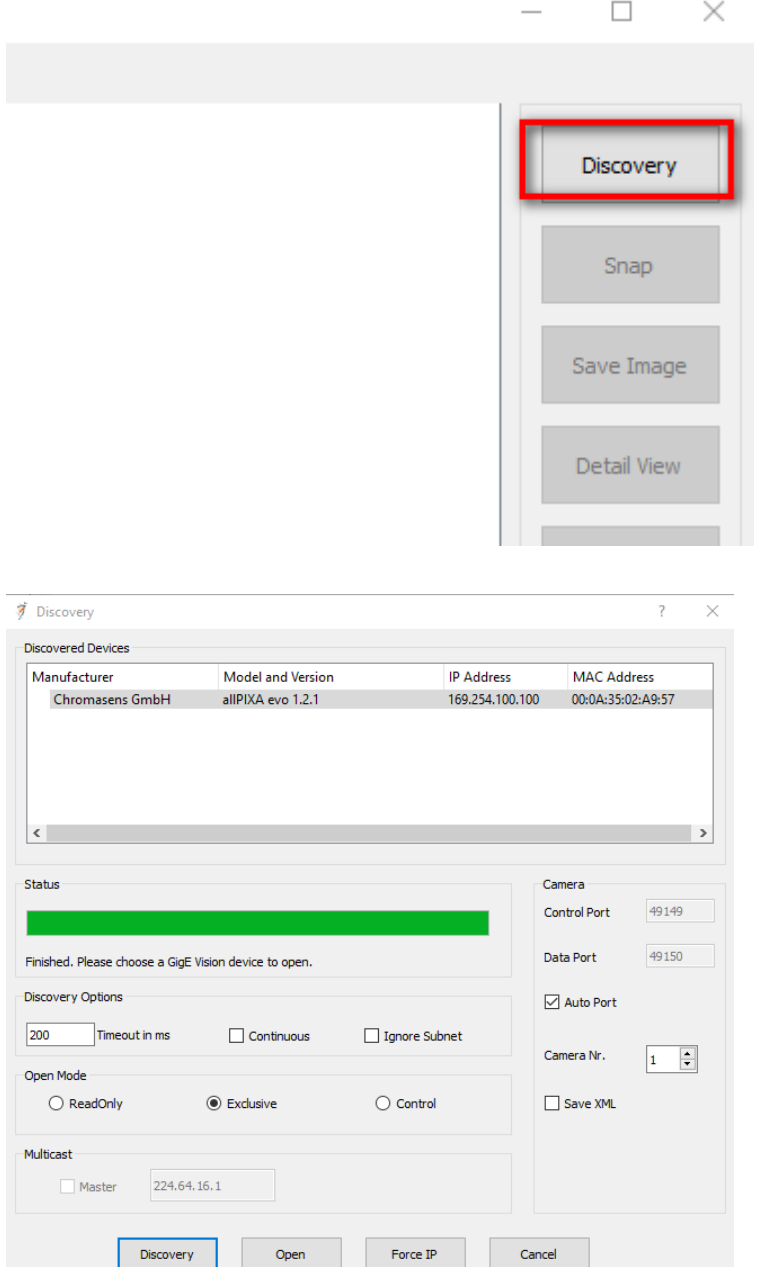

The founded cameras will be listed in the upper area of the option window. Choose the camera and then click "Open" Button below, the connection to the camera will be created in GCT.

There are several options available for the camera discovery.

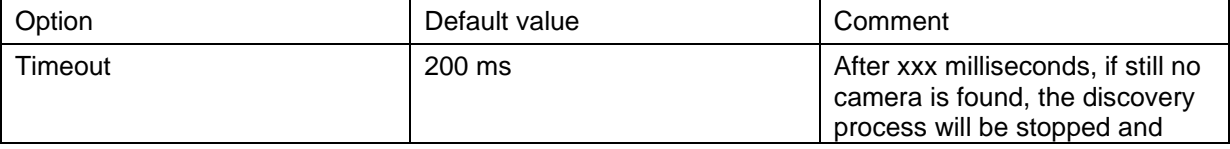

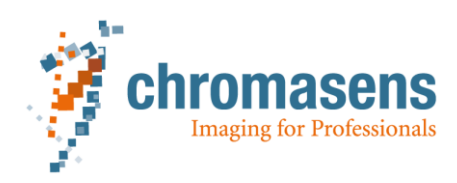

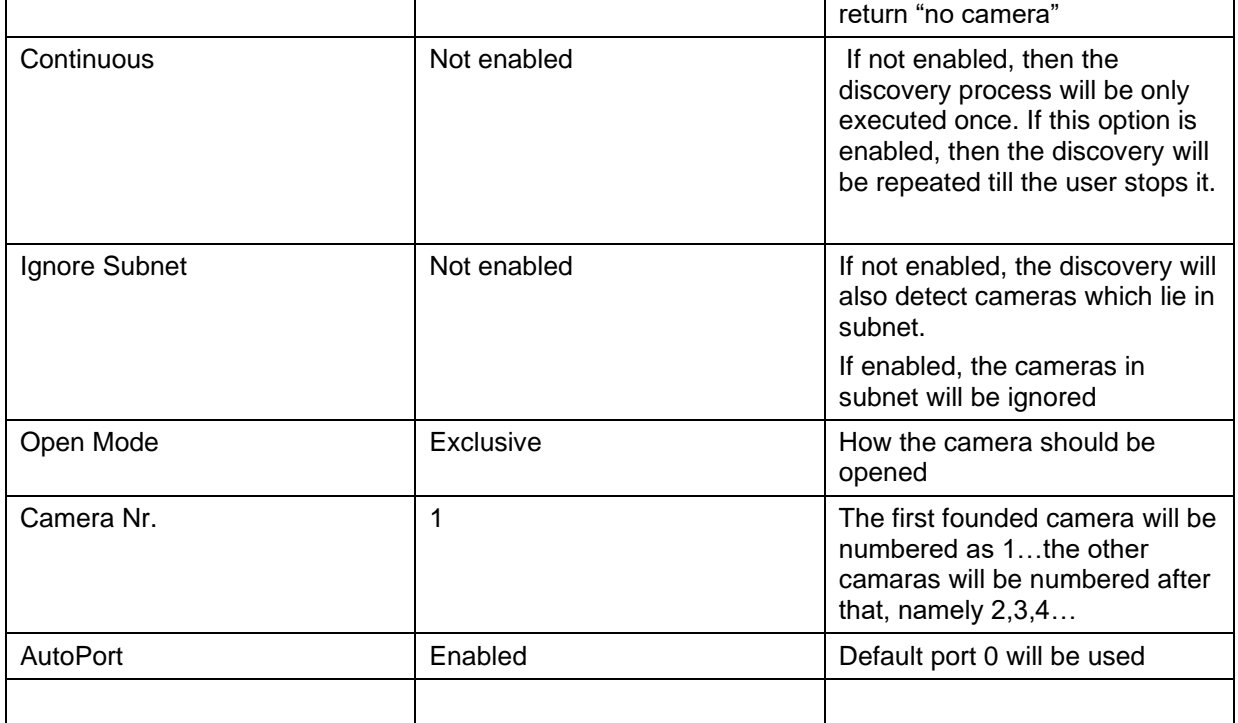

Additionally, the user have the possibility to force IP by clicking "Force IP" button. In most cases there is no need to do this.

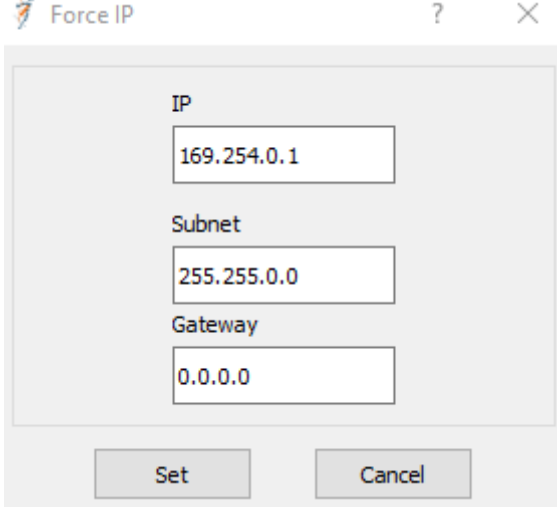

J.

After a camera is detected, click "Open" button to connect the camera in GCT. The content of camera xml file will be displayed in the left area of GCT. The message log in the bottom area will be refreshed.

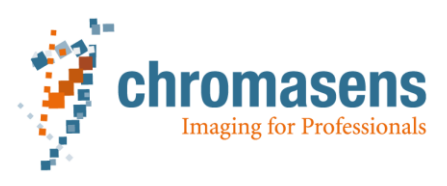

### <span id="page-12-0"></span>**3 Disconnect Camera**

After the camera is connected. The text of "Discovery" button will be switched to "Disconnect". Click this button again to stop the connection. If the user wants to disconnect the camera which is still grabbing image, it is recommended to stop the grab process completely at first and then click "Disconnect" button.

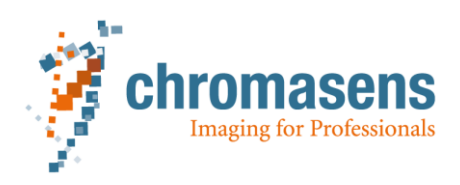

# <span id="page-13-0"></span>**4 Grab the image**

Capturing image is the main function of a camera. There are several parameters which influence the grab process

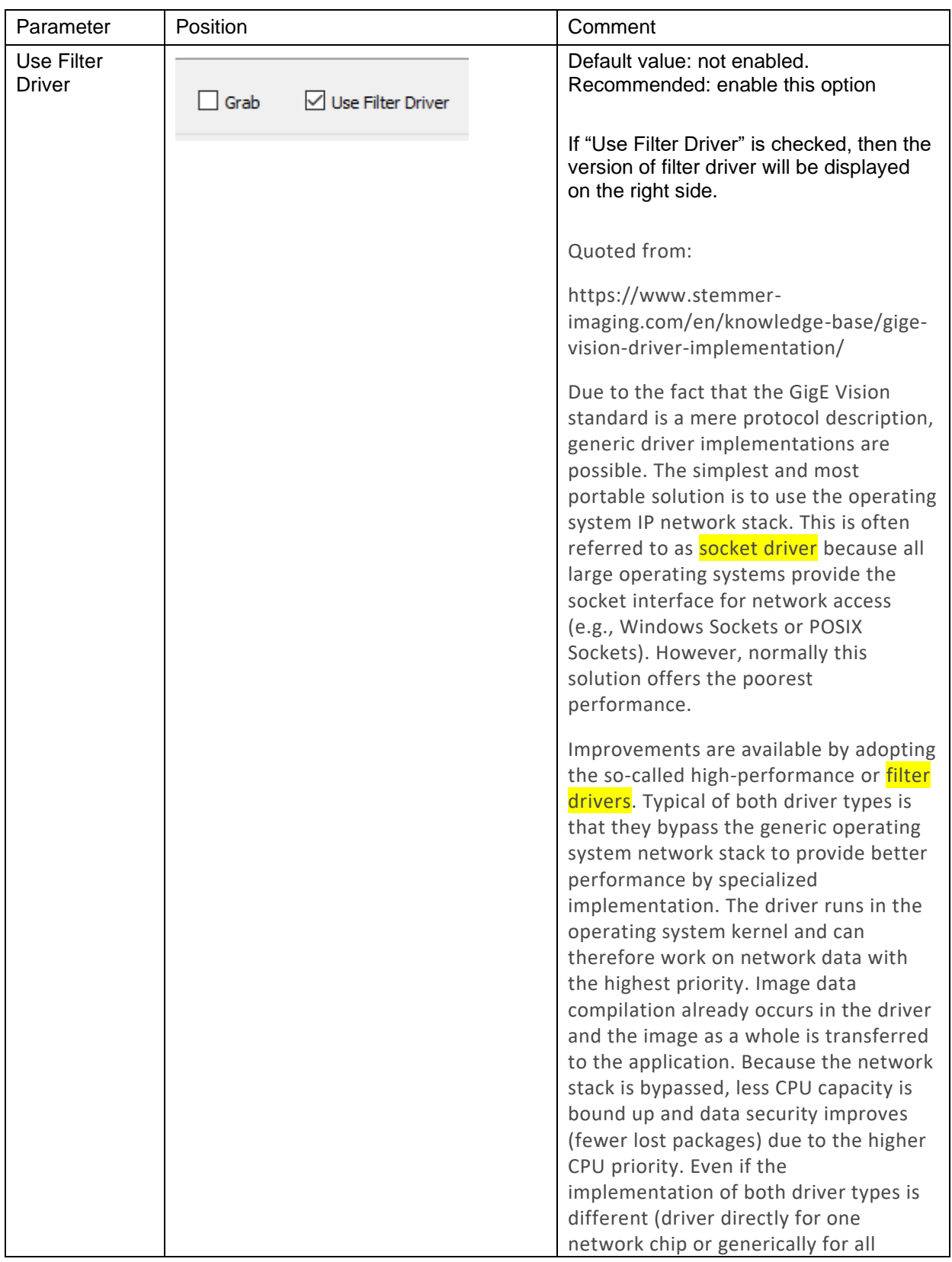

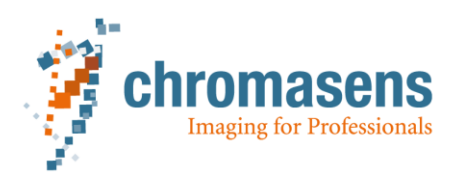

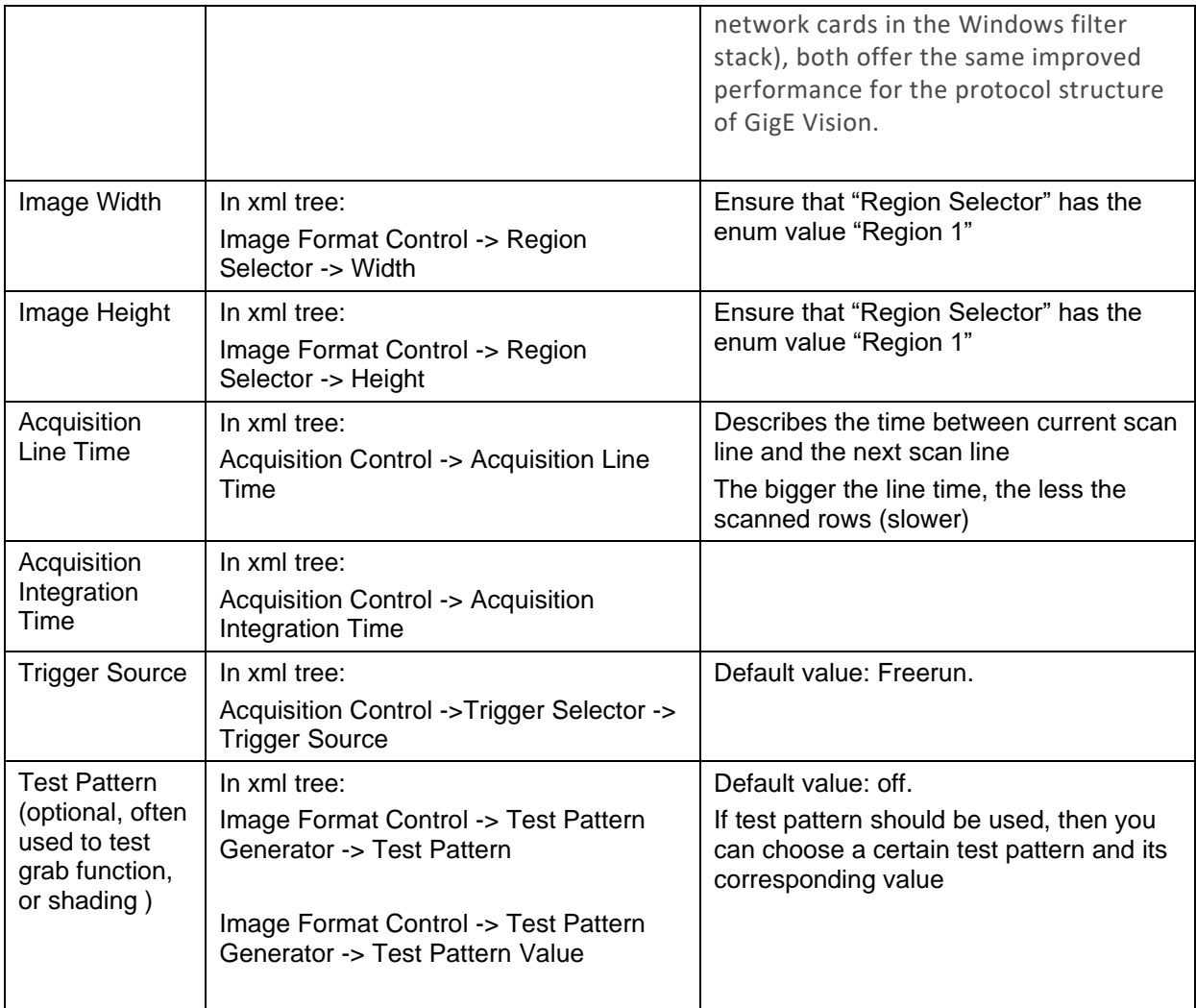

Because the filter driver can improve the data processing, so it is recommended to enable it by capturing large images. After checking the "grab" checkbox, the camera starts to grab process. Unchecking the "grab" again, then the grab process will be stopped.

The grab process will continue grab image (frame) from the camera. If the user only wants to grab one frame, then he can press "Snap" button in the right area.

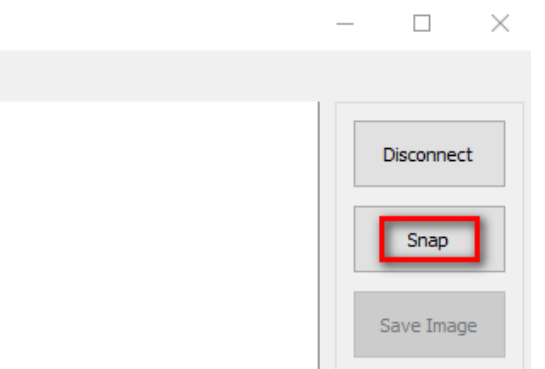

Possible Reason for "GEV\_TIMEOUT\_ERROR" issue in grab process

Sometimes during grab process, there comes no image from the camera, and the message log shows "GEV\_TIMEOUT\_ERROR" in the bottom area. It could be caused by

Trigger source: If there is no explicit trigger available and the camera should run under "freerun" mode anyway, but the value of trigger source is not set to "freerun", then GCT will return

"GEV\_TIMEOUT\_ERROR" and cannot grab image at all.

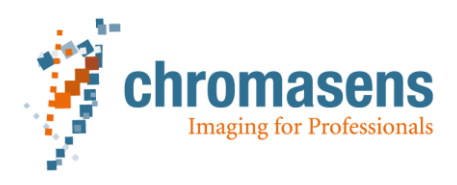

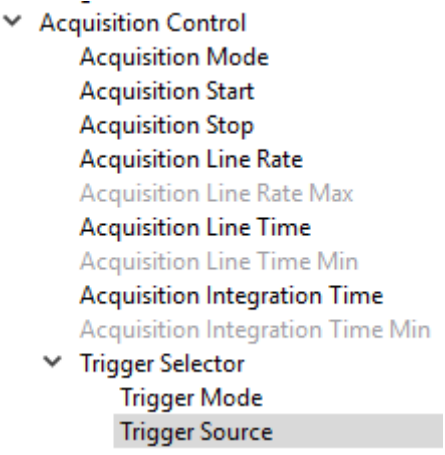

Filter driver: GCT is able to use the filter driver which developed by s2i. If the filter driver should be used for the grab process, it should be installed and enabled correctly beforehand in adapter settings.

To check the adapter settings under windows operating system, please go to Start Menu -> Control Panel -> Network and Sharing Center. In the left-hand column, click "Change Adapter Settings". A new screen will open with a list of network connections. Right-click the corresponding GigE Ethernet connection for the camera and choose "Attributes". If link aggregation group (LAG) is used, then rightclick the LAG there and choose its attributes. Ensure that s2i GigE-Vision Filter Driver is checked.

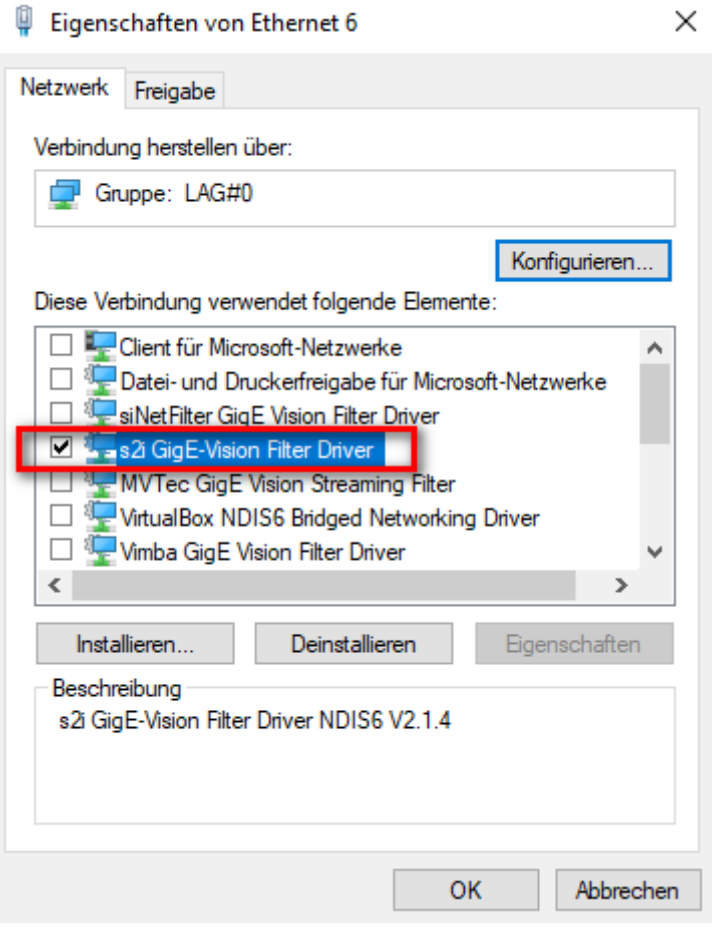

If s2i GigE-Vision filter driver is not checked here, but the user still activates the filter driver during grabbing in GCT, then GCT will also return "GEV\_TIMEOUT\_ERROR"

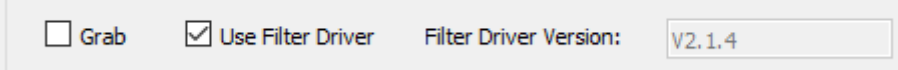

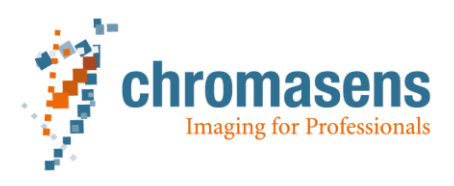

### <span id="page-16-0"></span>**5 Update/Download**

The firmware of the camera can be updated and downloaded. Currently, the firmware of cameras from Chromasens has following components: application, bitstream, camera xml file, dark reference files (BREF), shading files (SHC), sensor file, gamma lookup table file, user data , package description file. Those files are often packed as a whole zip file and can be downloaded from the website of Chromasens. Update and download firmware can be executed by clicking the "Up-/Download" button. A wizard of update/download will be opened.

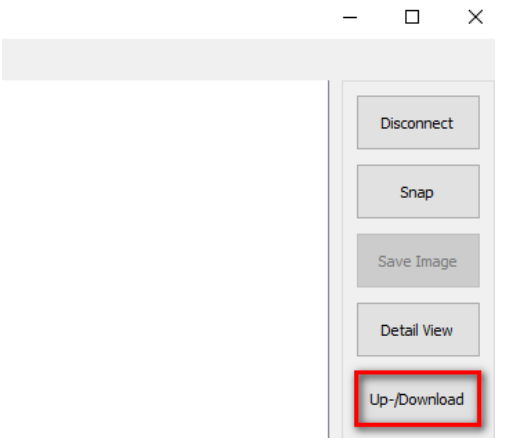

#### <span id="page-16-1"></span>*5.1 Update Firmware*

To update a firmware, each component will be separately transferred into the camera.

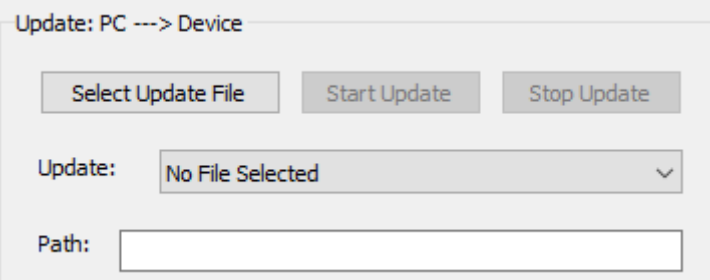

Here is an example how to update a component (for example the camera xml file) of the firmware

- 1) Click "Select Update File" to open a file dialog
- 2) Choose the correct file which should be updated to the camera. (For example, we choose the camera xml file), then click "Open" button

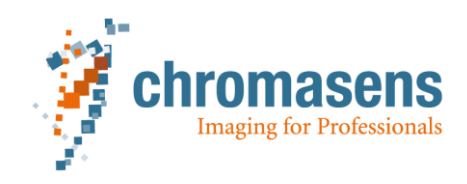

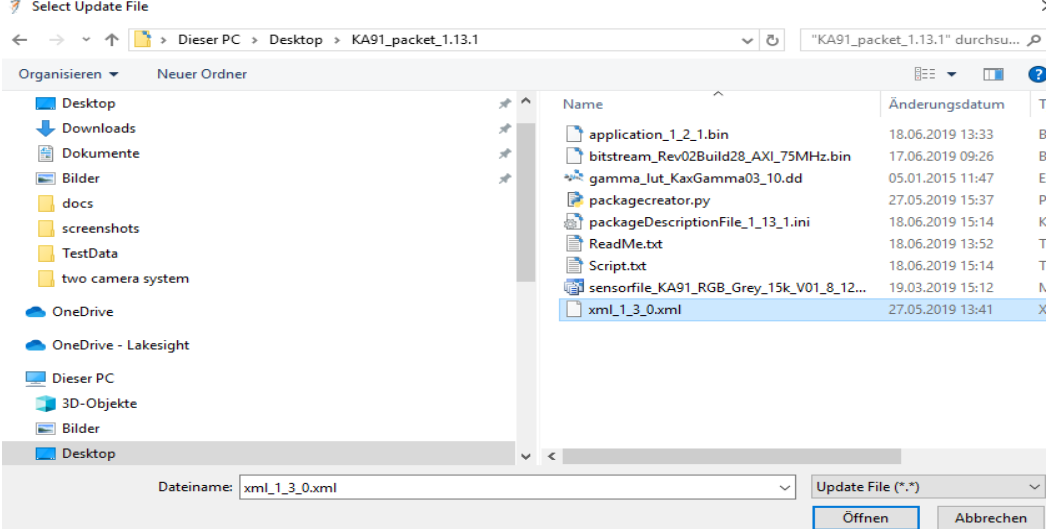

GCT will automatically choose a category for the chosen file. The user will get the first warning to check, if the recommended category is correct.

#### **ず Warning**

Please check if the recommended category is correct for the selected file before clicking "Start Update"!

3) If the recommended category is correct, then click "Start Update" button. The user will get a second warning to check the category again. Choose "Yes" to start the update process.

Yes

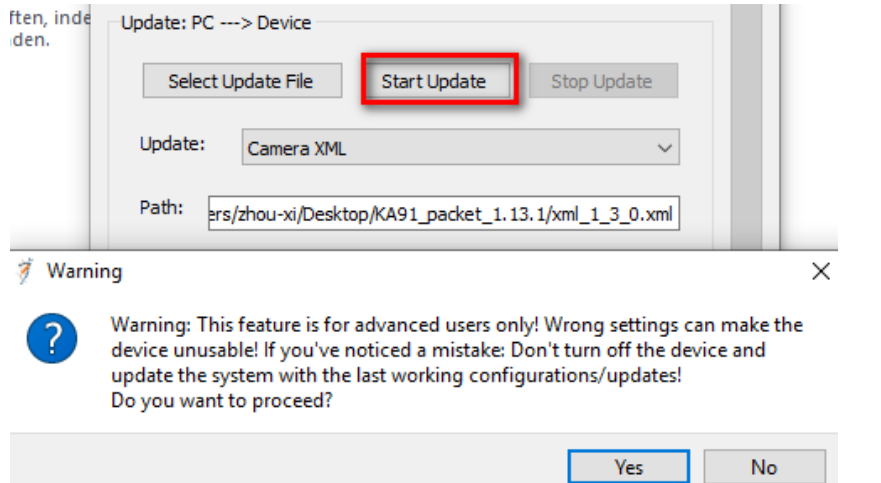

Depending on the file size, the update process can last several seconds to minutes. If the progress bar of the update process reaches 100% and there is no error message in the info fox, then the update of a file is done.

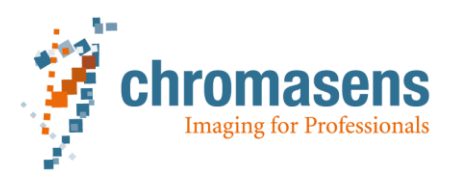

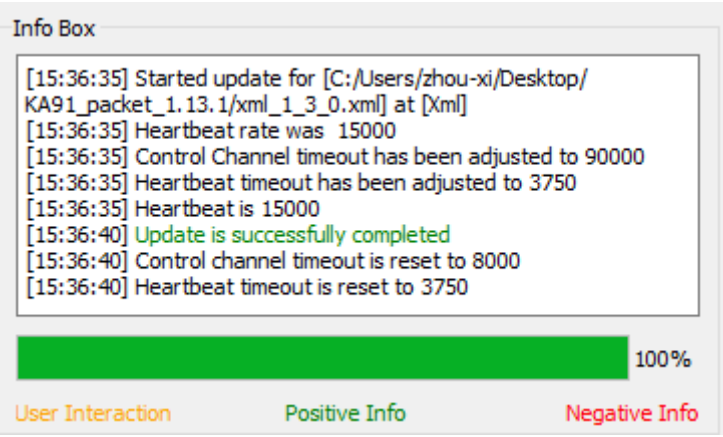

To update the firmware completely, the user needs to update all the components which belong to this firmware.

### <span id="page-18-0"></span>*5.2 Download Firmware Component*

Each component of the firmware can be downloaded from the camera to local PC.

- 1) Choose a category of component which should be downloaded to local PC
- 2) Click "Download to…" button to set the target file path

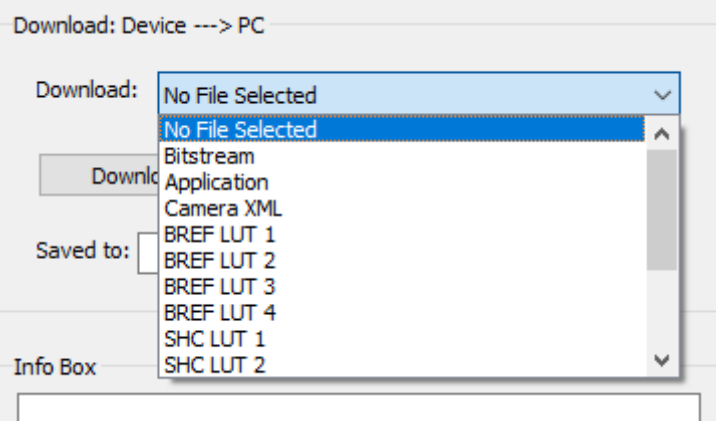

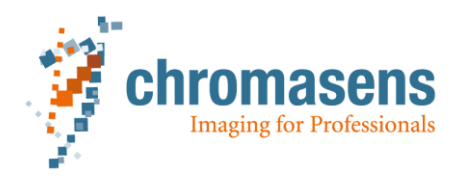

# <span id="page-19-0"></span>**6 Shading (PRNU) Wizard**

GCT provides the possibility to create a shading file or a dark reference file or a shading file. Shading file.

If a shading file should be generated from a grab image

- 1) Prepare a grabbed image in GCT. If the camera is currently connected in GCT, a grabbed image can be obtained from clicking "Snap" button or from checking/unchecking "Grab" checkbox.
- 2) Open shading wizard by clicking "Chromasens Features" menu, then "Flat-Field Correction References" -> "Generate PRNU Reference". PRNU means photo response non uniformity and is related to shading.

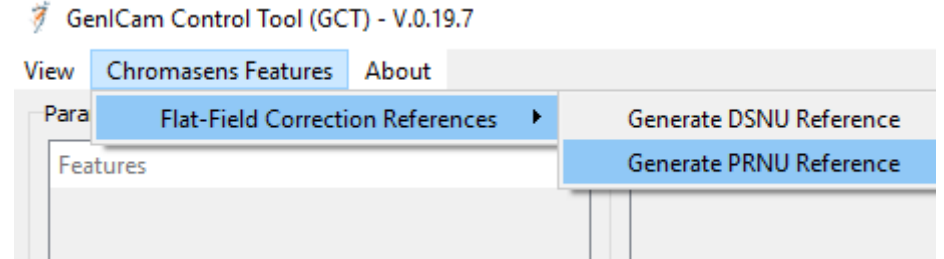

3) because a grabbed image is already available, so choose "use grab view image" to open the shading wizard

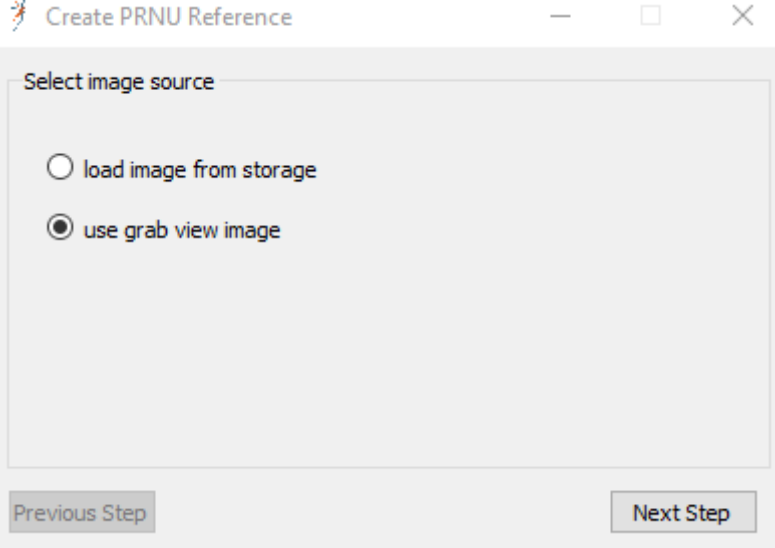

4) set parameters for shading

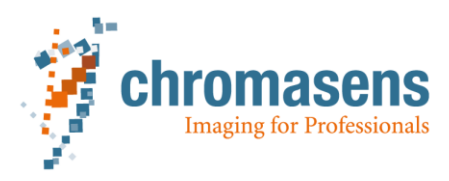

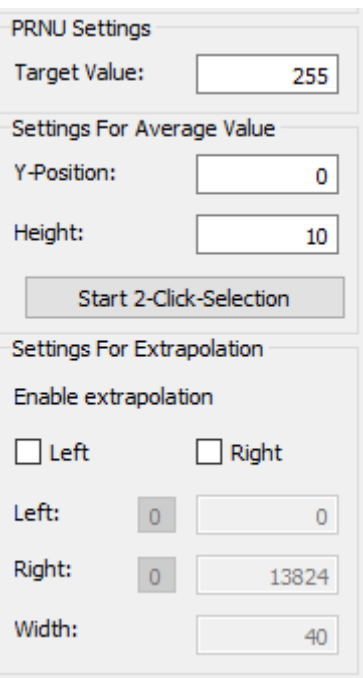

Target Value: the color value of the white color after shading. It is often set to a certain value in interval [220, 240]

Y-Position: a rectangle region of the grab image will be used to generate the shading data. This value is the upper position of the chosen region.

Height: the height of the chosen rectangle, whose data will be used to generate shading data. If Y-Position is 100, Height is 300, then rectangle region begins with the 101 $st$  line and ends with 400<sup>th</sup> line, so that this region has 300 lines.

The user has the possibility to mark the upper and bottom lines of the rectangle by clicking the "Start 2-Click-Selection" button and then clicking twice in the grab image in the upper frame. The chosen region will then be marked with green color.

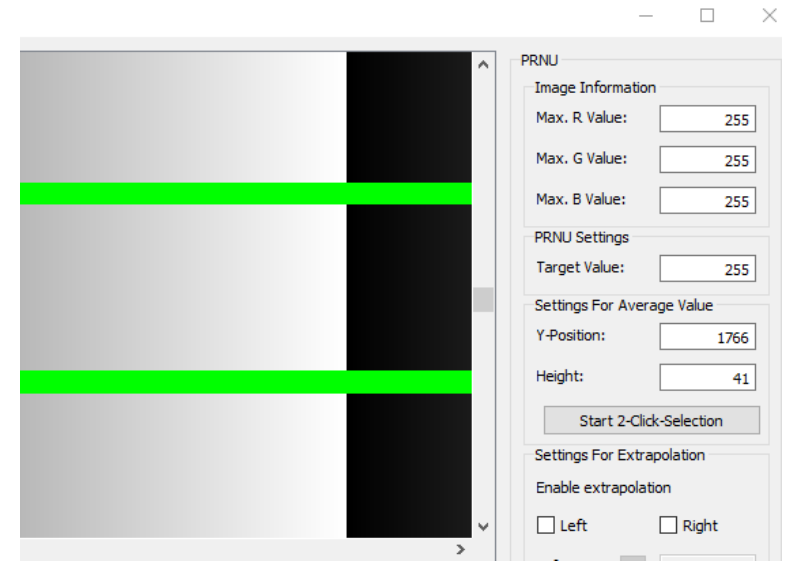

Left and right extrapolation: the following example helps to understand how the extrapolation parameters affects the chosen region and shading data. The checkbox "Left" is checked, means that left extrapolation will be used, the data of region from 200<sup>th</sup> to 259<sup>th</sup> columns will be used and left extrapolated for the region left to 200<sup>th</sup> column. The checkbox "Right" is also checked, means that right extrapolation will be used, the data of region from  $13641^{\text{th}}$  to  $13700<sup>th</sup>$  columns will be used and right extrapolated for the region right to  $13700<sup>th</sup>$  column. The interpolation areas will be marked as red in the grab image in the upper frame.

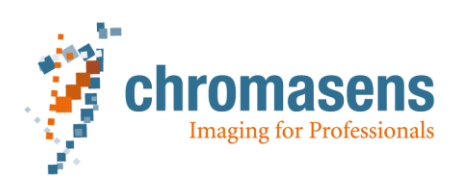

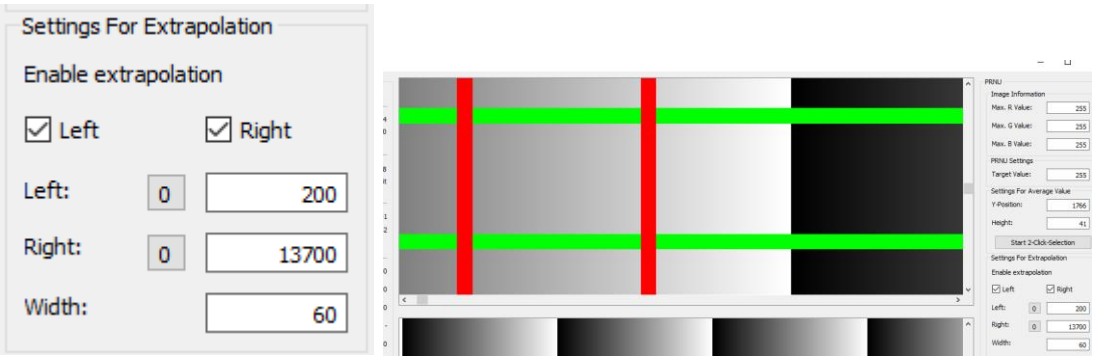

- 5) Click "Test PRNU" button to see the preview of shading result.
- 6) Click "Save PRNU File to Local PC" to choose a target file for the generated shading file. The generated file has currently .ka91 as file extension and has 122964 byte for a camera with 15360 pixels. This generated shading file can be uploaded into the camera and activated afterwards

If a shading file should be generated from an existing image file instead of a grab image, then please execute the similar steps like above mentioned from step 2) to 6)

Please notice to choose "load image from storage" in this case. And in the next dialog, please set the correct value of the first valid pixel (pixel offset). If the loaded image comes from a camera, whose first valid pixel begins at the first pixel on its sensor, then in the old firmware (older than 2.2.0), this has the value 1, but in the new firmware (v2.2.0 or newer), this has the value 0.

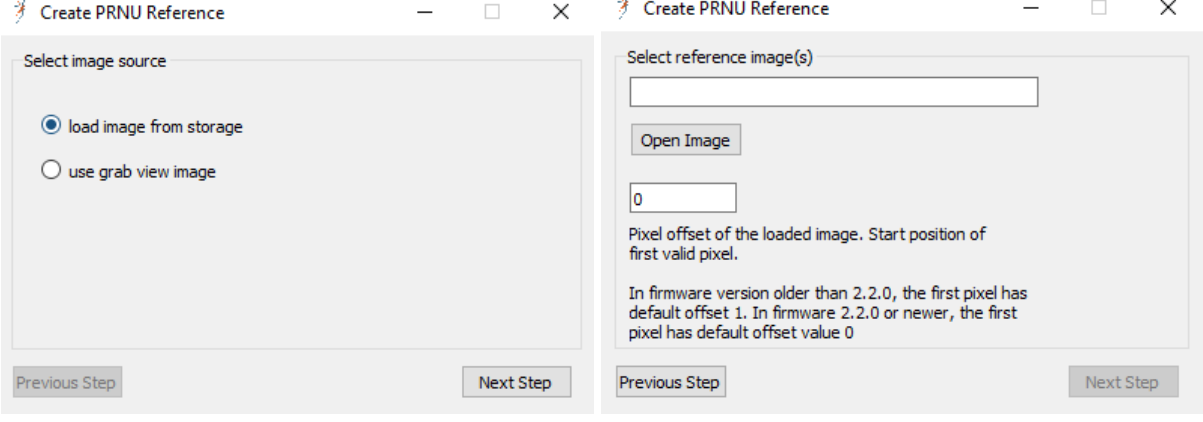

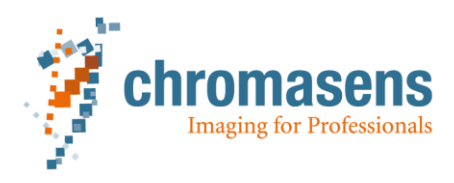

### <span id="page-22-0"></span>**7 Dark Reference (DSNU) Wizard**

Very similar to the Shading (PRNU) wizard, which is described in the previous chapter, GCT can also generate a dark reference file. To open the wizard, please click "Chromasens Features" -> "Flat-Field Correction References" -> "Generate DSNU Reference"

第 GenlCam Control Tool (GCT) - V.0.19.7

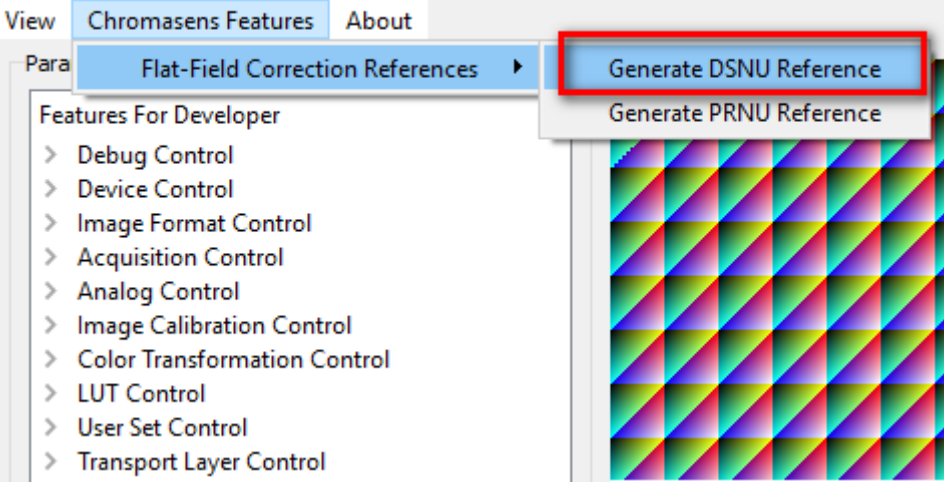

To generate a dark reference (DSNU) file from a grab image, please choose "use grab view image". If the image is to be loaded from PC, please choose "load image from storage".

<sup>→</sup> Create DSNU Reference

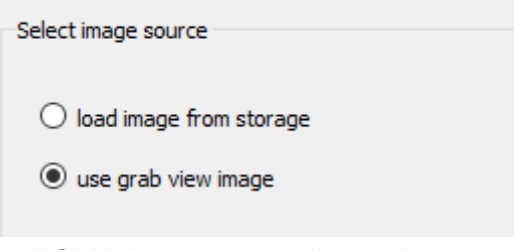

For DSNU, there is no need to set the target value, because the target value stays 0 for dark reference. There is currently also no need to test and preview DSNU effect. After setting the region size and clicking "Save DSNU File to Local PC", a dark reference file will be created. It has .ka91 as file extension too and has the same file size as the shading file.

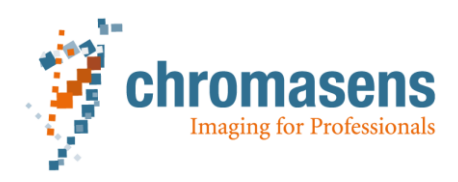

### <span id="page-23-0"></span>**8 Plot function**

GCT provides the basic plot function which can help image analysis. Just like generating a shading file, which uses a grab image or an existing image on PC, the input image for a plot function can be also obtained from grab process or can be loaded from PC.

Use plot on a grab image

- 1) Prepare a grabbed image in GCT. If the camera is currently connected in GCT, a grab image can be obtained from clicking "Snap" button or from checking/unchecking "Grab" checkbox. Then an image from the camera is captured and displayed in GCT
- 2) Click "Detail View" button on the right side of the main window.

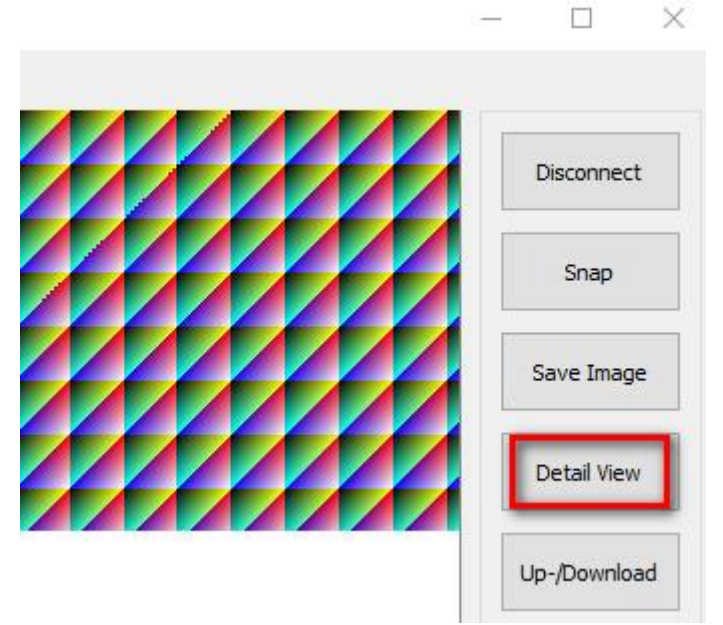

3) Choose a region which should be plotted. The user can input the start x position, start y position, width and height of the region where he wants to apply plot. He can also choose this region with mouse clicks. The chosen region will be marked with violet color. By default, the original marked region is the first whole line of the grab image.

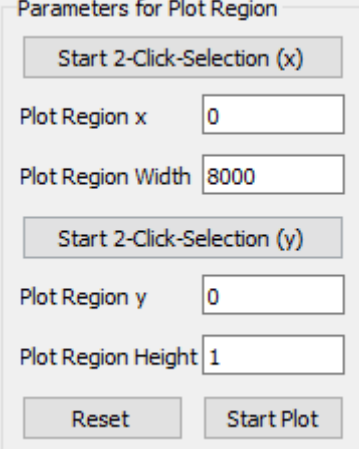

4) Click "Start Plot" to display the plot graph. The plot graph can be zoomed with the mouse wheel and be moved with left mouse. If a certain point on the plot graph is selected, then the average R,G,B value of the corresponding sensor pixel will be displayed in the bottom area.

Use plot function on an existing image from the PC

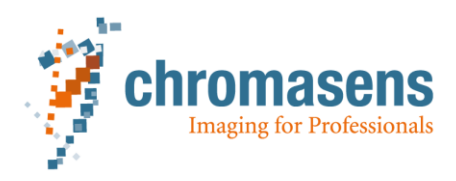

- 1) Click "Chromasens Features" menu, then "Flat-Field Correction Field" -> "Generate PRNU Reference"
- 2) Choose "load image from storage" option and load a source image, you will open the shading wizard
- 3) Set the size of plot region
- 4) Click "Start Plot" to display the plot graph

→ Plot of Average Color Value

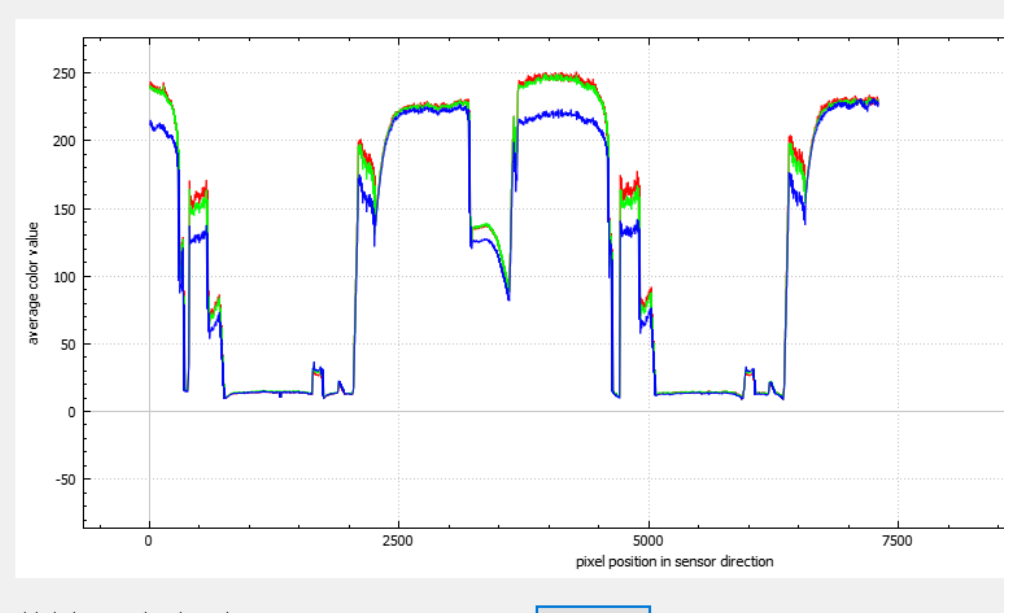

Click plot line to get the value on that position.

Data as table

 $\Box$ 

 $\times$ 

It is also possible to display the plot data in a table, if the button "Data as table" is clicked

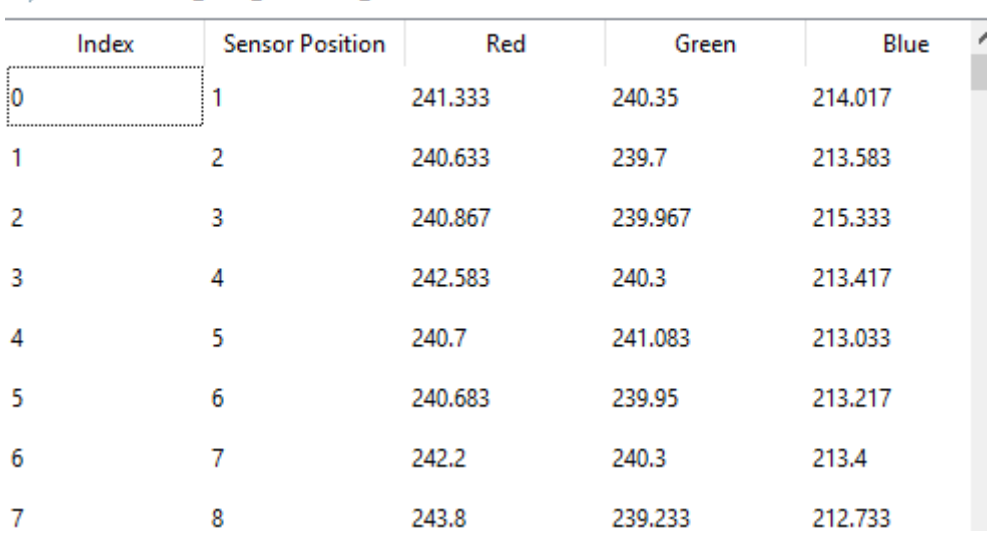

#### → Chromasens\_GCC\_Windows\_x64

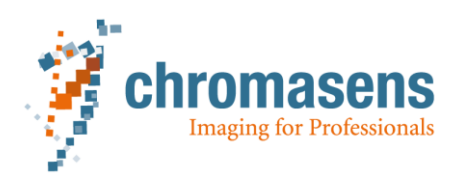

# <span id="page-25-0"></span>**9 Detail View of Image**

After grabbing an image from the camera, the user can click "Detail View" button to get more information of the grab image.

It is also possible to view details of a loaded image from PC. This is available from menu "Chromasens Features" -> "Flat-Field Correction Reference" -> "Generate DSNU Reference" or "Generate PRNU Reference"

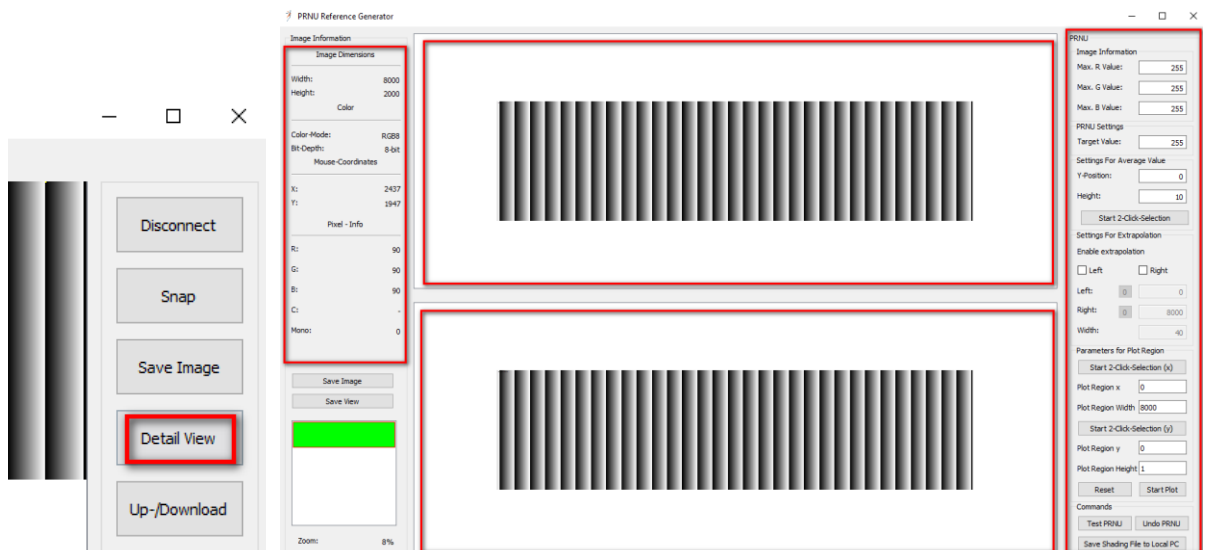

The opened new window of detail view can be divided in 4 parts.

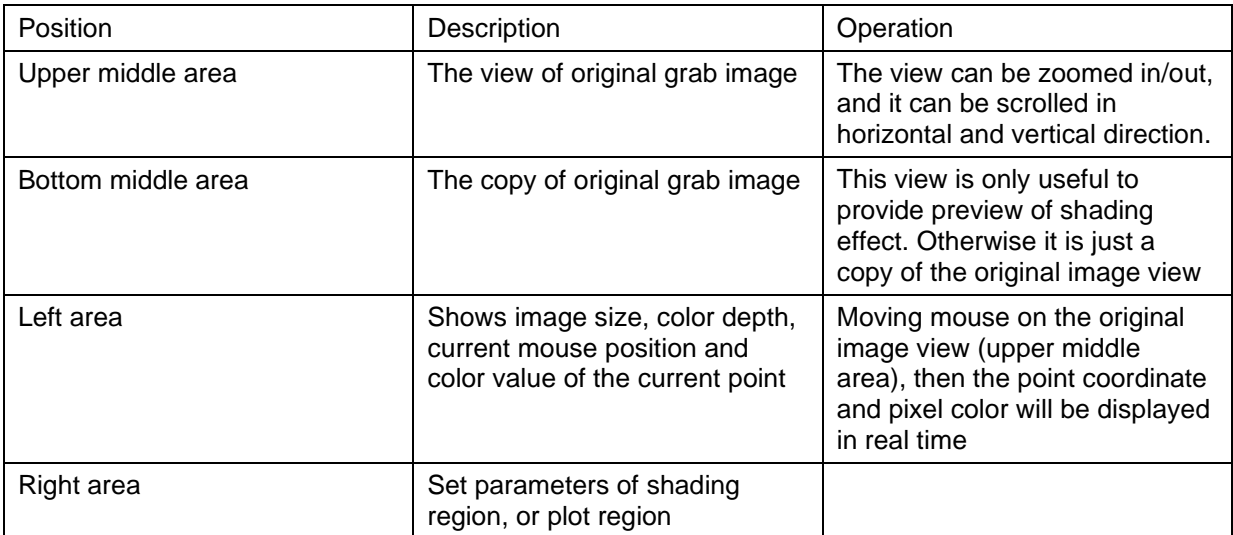

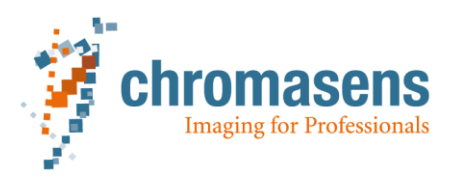

### <span id="page-26-0"></span>**10Register**

Registers are locations in the camera, where certain data can be saved and read. In GCT, the user is able to manage 400 register addresses and their values. The registers can be viewed by clicking "Register" button on the main window.

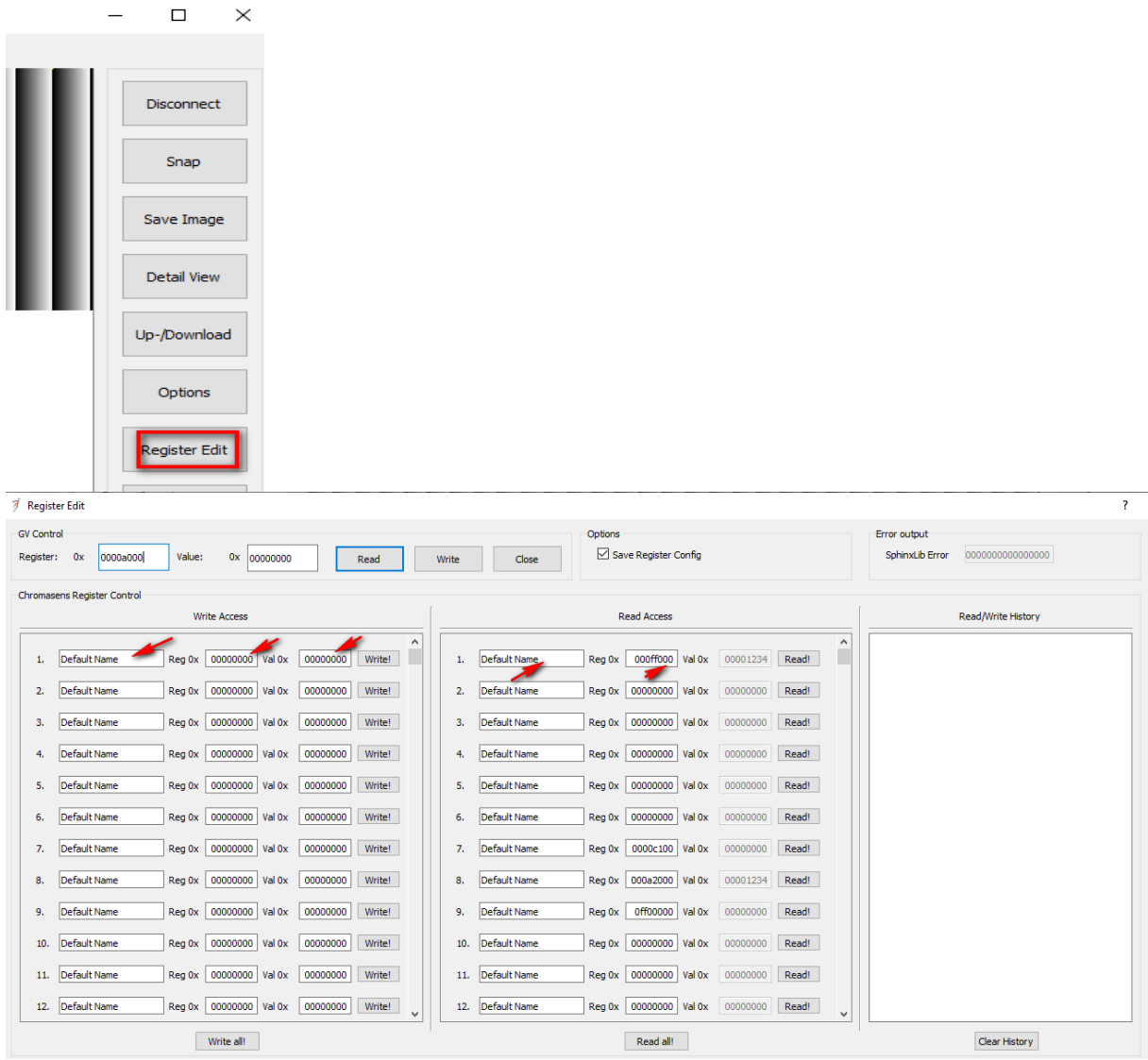

The user can input the register address and value, which should be written into there, and he can also read the register value from a certain register address. The content of all 400 registry entries will be recorded in the file in "C:\Users\Public\Documents\Chromasens\GCT\lastRegisterEdit.ini".

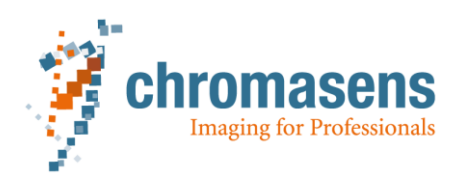

# <span id="page-27-0"></span>**11Camera XML Content**

### <span id="page-27-1"></span>*11.1 User level*

Every camera has an xml file, which contains the camera features. The features will be all listed like a tree structure after a camera connection is built. Each feature has a visibility level. Some camera features are available for example only for guru-level or developer-level, but not visible for beginnerlevel. The level can be edited by clicking "View" -> "User Level" menu in the main window.

第 GenlCam Control Tool (GCT) - V.0.19.7

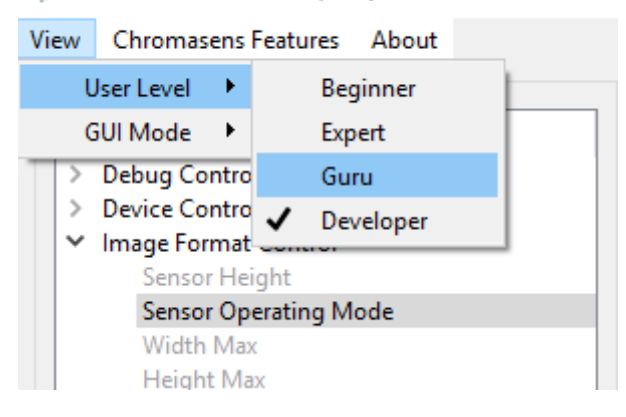

#### <span id="page-27-2"></span>*11.2 Operation on Camera Features*

Some features of the camera can be only read. The user does not have permission to change the value. In the tree structure, they are listed in gray. Other features are not only readable but also editable. Those features are displayed in black, whose value can be changed.

Each feature has its own data type. Some features are boolean, or integer, or float, or string, or enumeration. Some features can be executed as a command. The following table lists some example of different feature types.

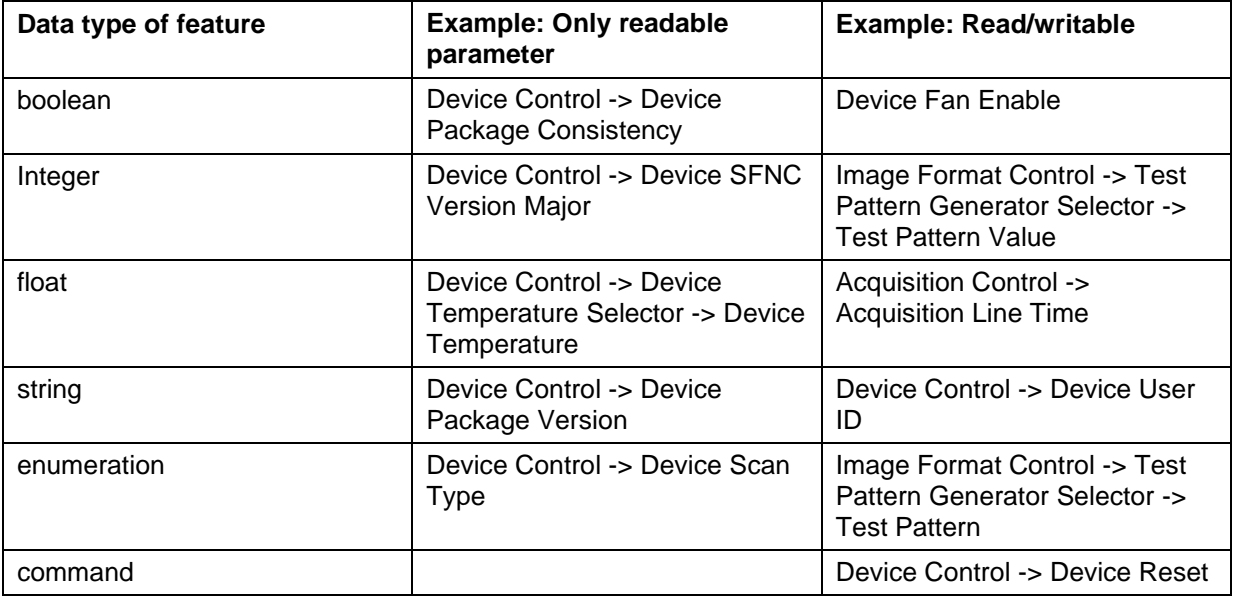

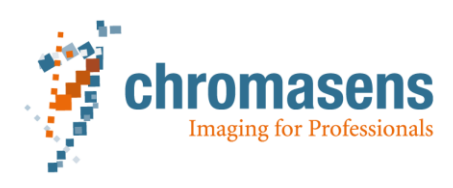

### <span id="page-28-0"></span>**12Other functions**

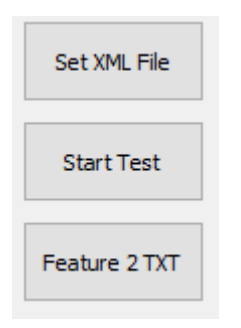

#### <span id="page-28-1"></span>*12.1 Set XML File for the camera.*

In the main window of GCT, the user can choose a camera xml file to upload to the camera. The content of the camera xml file will be updated immediately. This can be done by clicking "Set XML File" button

#### <span id="page-28-2"></span>*12.2 Start Test*

Currently, the test does snap one image, then pauses for several seconds and then snap the next image. This will be repeated until the user clicks the "Stop Test"

#### <span id="page-28-3"></span>*12.3 Save Camera Feature as Txt-File*

The currently visible features (depends on user level) will be saved as plain text in a target text file by clicking "Feature 2 TXT".

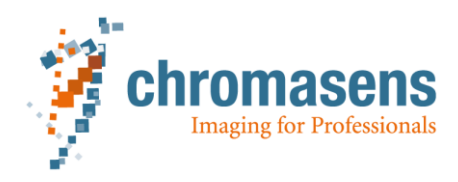

Chromasens GmbH Max -Stromeyer 78467 Konstanz Fax: +49 7531 876-303 **Germany** 

-Strasse 116 Phone: +49 7531 876 -

www.chromasens.de support@chromasens.de